## **Uputstvo za resetovanje passworda pomoću linka Reset password**

Other user in to: TELECO

Za uposlenike BH Telecoma je omogućeno manuelno otključavanje account-a uz pomoć linka **Reset password** koji se nalazi ispod polja za unos passworda na početnom ekranu, kao na slici ispod;

Da biste mogli koristiti ovaj način otključavanja, potrebno je da registrujete broj mobitela u Azure AD prema uputstvu koje je postavljeno na link[u https://www.bhtelecom.ba/ict](https://www.bhtelecom.ba/ict-usluge/microsoft-business-suite/#uputstvo)[usluge/microsoft-business-suite/#uputstvo](https://www.bhtelecom.ba/ict-usluge/microsoft-business-suite/#uputstvo) , kako bi se izvršila autorizacija user-a.

Ukoliko ste navedeno ranije obavili, možete kliknuti na link Reset password, sačekajte da se pojavi ekran sa poljem u koje upisujete svoj username u obliku [username@bhtelecom.ba](mailto:username@bhtelecom.ba)

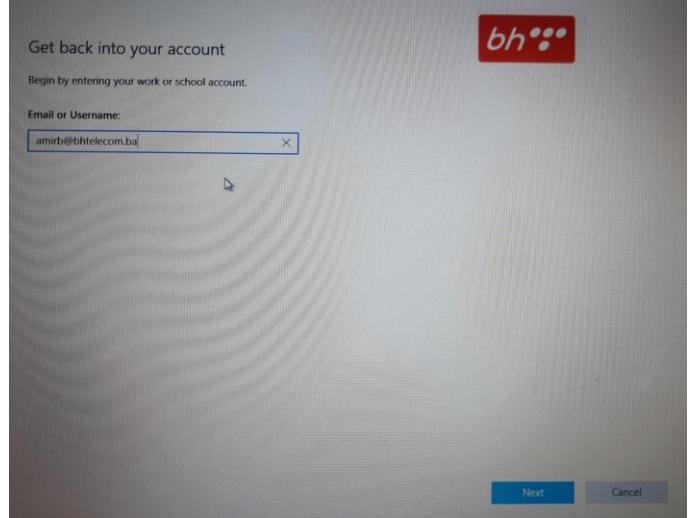

Nakon što ste unijeli username, kliknete na polje Next, dobijete sljedeći ekran gdje odaberete I forgot my password, ukoliko ste zaboravili password;

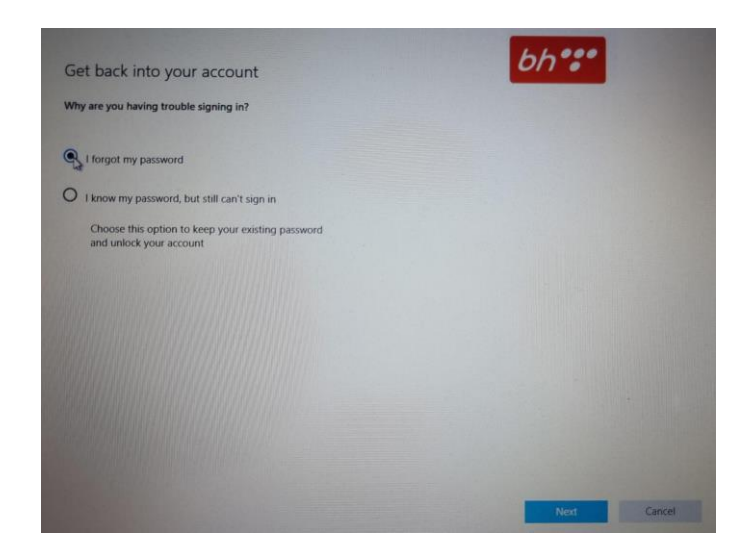

...ili kliknete na I know my password, but still can't sign in, ukoliko znate password ali ne možete pristupiti vašem account-u, kao na slici ispod;

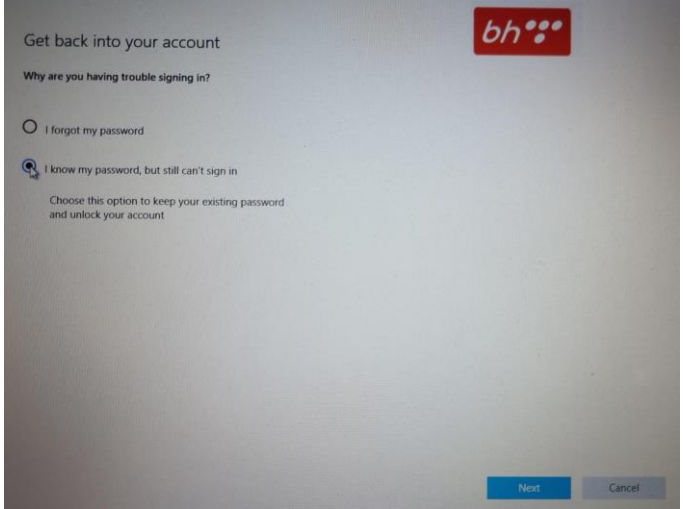

Klikom na Next otvara se sljedeći ekran;

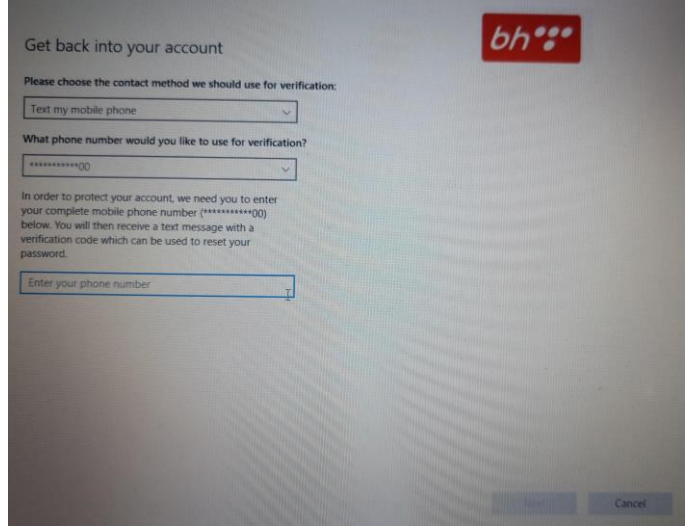

Izaberete Text my mobile phone i unesete broj mobitela prijavljenog u Azure AD, kliknete na Next, sačekate da dobijete SMS sa kodom koji unesete u polje Enter your verification code.

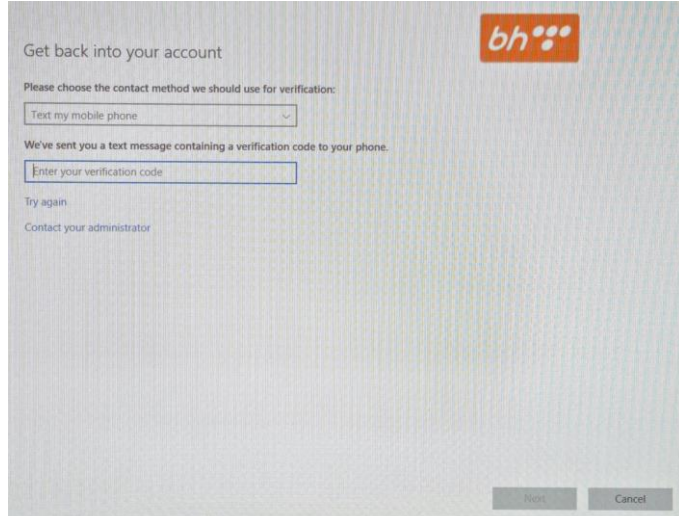

Nakon što ste unijeli verifikacioni kod, kliknete na Next i kada dobijete završni ekran, slika ispod, kliknete na Finish.

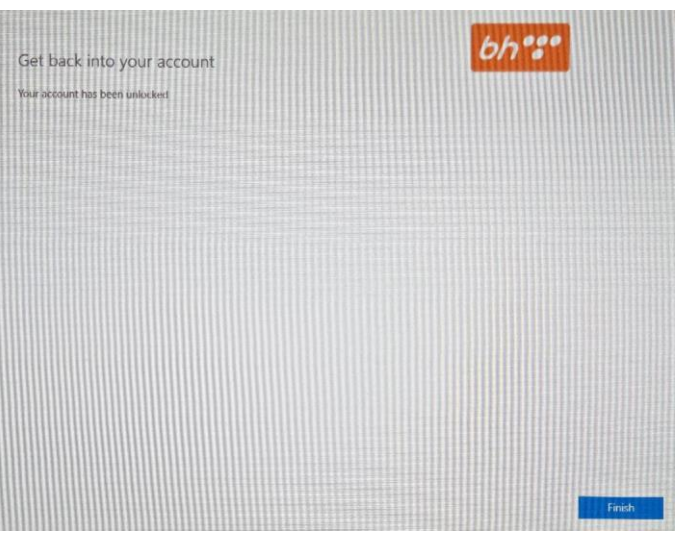

Pojavljuje se početni ekran, Vaš account je otljučan i možete pristupiti logiranju.

\*Napomena – Nakon što unesete broj mobitela i kliknete na Next, a kod za autentifikaciju ne dobijete u roku od 15 sekundi kliknite na Try again.